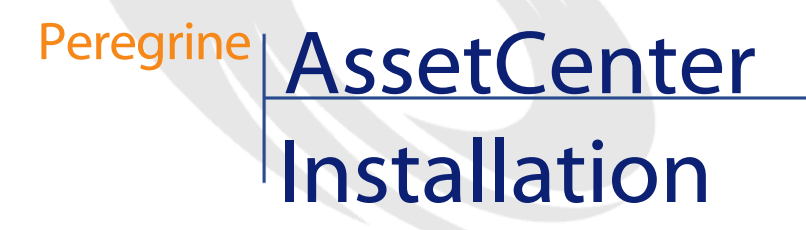

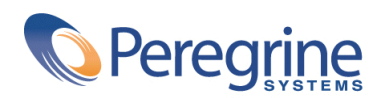

DAC-42-FR16

© Copyright 2002 Peregrine Systems, Inc.

Tous droits réservés.

Les informations contenues dans ce document sont la propriété de Peregrine Systems, Incorporated, et ne peuvent être utilisées ou communiquées qu'avec l'autorisation écrite préalable de Peregrine Systems, Inc. La reproduction de tout ou partie de ce manuel est soumise à l'accord écrit préalable de Peregrine Systems, Inc. Cette documentation désigne de nombreux produits par leur marque. La plupart de ces citations sont des marques déposées de leurs propriétaires respectifs.

Peregrine Systems ® et AssetCenter ® sont des marques déposées de Peregrine Systems, Inc.

Les logiciels décrits dans ce manuel sont fournis avec un contrat de licence entre Peregrine Systems, Inc., et l'utilisateur final ; ils doivent être utilisés suivant les termes de ce contrat. Les informations contenues dans ce document sont susceptibles d'être modifiées sans préavis et sont fournies sans engagement aucun de la part de Peregrine Systems, Inc. Contactez le support client de Peregrine Systems, Inc. pour contrôler la date de la dernière version de ce document.

Les noms de personnes et de sociétés cités dans le manuel, dans la base d'exemple ou dans les visites guidées sont fictifs et sont destinés à illustrer l'utilisation des logiciels. Toute ressemblance avec des sociétés ou personnes existantes ou ayant existé n'est qu'une pure coïncidence.

Pour toute information technique sur ce produit ou pour faire la demande d'une documentation sur un produit dont vous possédez la licence, veuillez contacter le support client Peregrine Systems, Inc. en envoyant un e-mail à l'adresse suivante : support@peregrine.com.

Pour tout commentaire ou suggestion à propos du présent document, veuillez contacter le département des publications techniques de Peregrine Systems, Inc. en envoyant un e-mail à l'adresse suivante : doc\_comments@peregrine.com.

Cette édition s'applique à la version 4.2.0 du programme sous contrat de licence

AssetCenter

Peregrine Systems, Inc. Worldwide Corporate Campus and Executive Briefing Center 3611 Valley Centre Drive San Diego, CA 92130 Tel 800.638.5231 or 858.481.5000 Fax 858.481.1751 www.peregrine.com

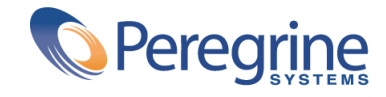

# Installation Table des matières

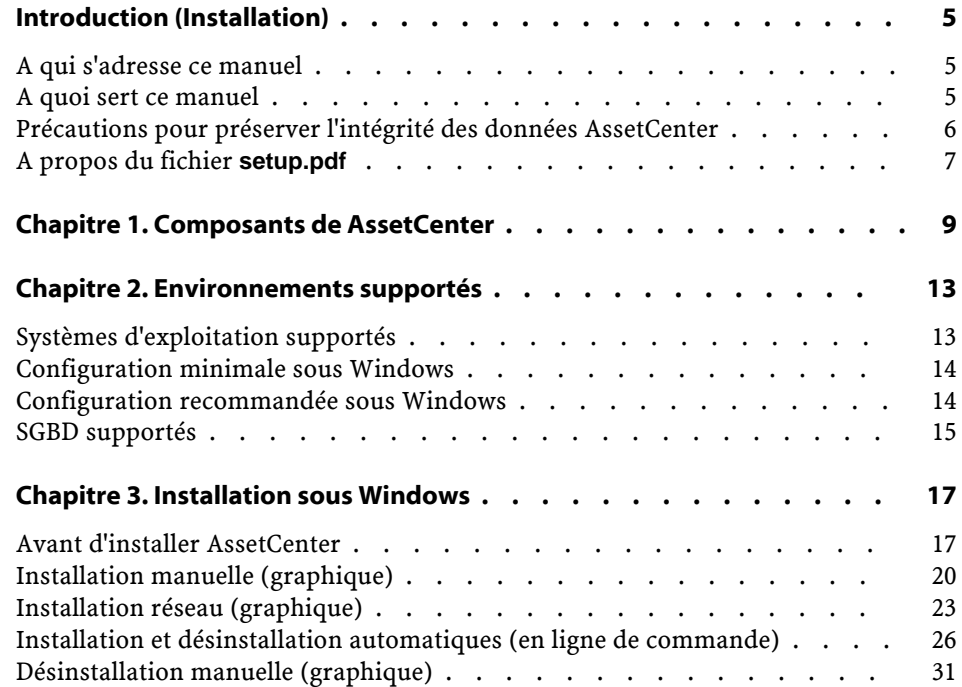

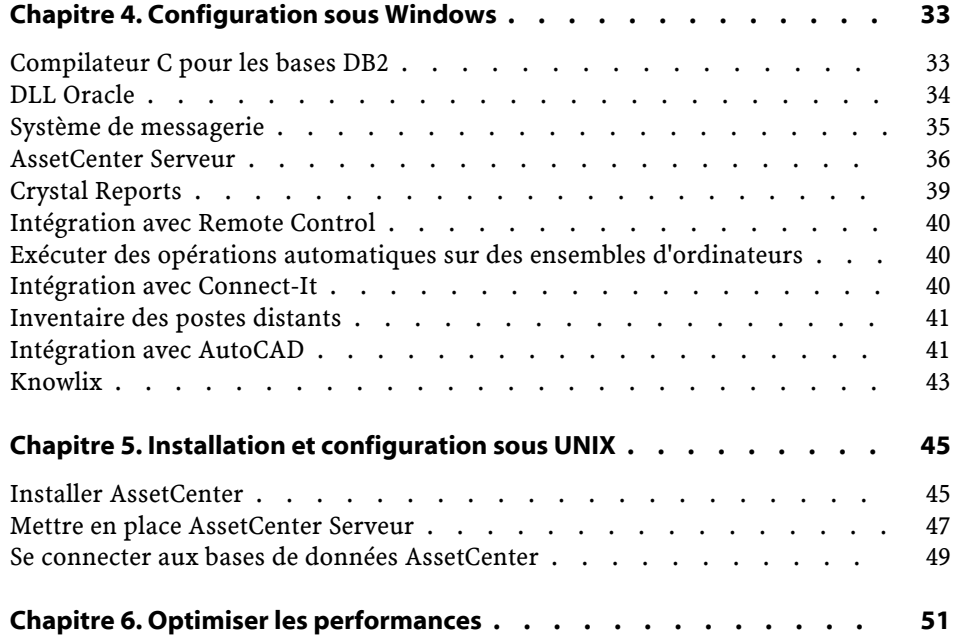

# Introduction (Installation)

**PREFACE**

## <span id="page-4-0"></span>**A qui s'adresse ce manuel**

<span id="page-4-1"></span>Ce manuel concerne toute société qui utilise AssetCenter. Il s'adresse aux ingénieurs qui installent AssetCenter.

## **A quoi sert ce manuel**

Ce manuel vous explique :

- Quels sont les programmes qui composent AssetCenter
- Dans quels environnements AssetCenter fonctionne
- Comment installer AssetCenter pour la première fois
- Comment configurer AssetCenter
- Comment optimiser les performances de AssetCenter

## IMPORTANT :

Respectez scrupuleusement les consignes que nous vous donnons.

## Note :

Ce manuel ne vous explique pas comment migrer d'une version antérieure vers la version 4.2.0 de AssetCenter. Pour en savoir plus sur la migration, consultez le manuel **Migration**.

Un écran d'accueil est affiché lorsque vous insérez le ou les CD-ROM qui vous sont livrés. Il vous propose l'installation d'un ou plusieurs composants. Seule l'installation du composant AssetCenter est décrite dans ce manuel. Pour savoir comment installer les autres logiciels, reportez-vous à leur manuel d'installation.

## <span id="page-5-0"></span>**Précautions pour préserver l'intégrité des données AssetCenter**

AssetCenter est un logiciel d'une grande richesse fonctionnelle. Cette richesse requiert l'utilisation d'une base de données de structure complexe :

- La base contient un nombre important de tables, champs, liens et index
- Certaines tables intermédiaires ne sont pas affichées par l'interface graphique
- Certains liens, champs et index sont automatiquement créés, supprimés ou modifiés par le logiciel
- Vous avez la possibilité de créer des tables, champs, liens et index additionnels

Pour modifier le **contenu** de la base de données tout en respectant son intégrité, vous devez impérativement utiliser l'une des applications suivantes :

- Interface graphique d'accès à la base AssetCenter
- AssetCenter API
- AssetCenter Import
- Interfaces Web basées sur le logiciel Get-It
- Passerelles Peregrine Systems
- Connect-It
- AssetCenter Serveur

Pour modifier la **structure** de la base de données tout en respectant son intégrité, vous devez impérativement utiliser AssetCenter Database Administrator.

## Avertissement :

Vous ne devez jamais modifier la structure ou le contenu de la base de données par d'autres moyens que ceux prévus par le logiciel. De telles modifications ont une forte probabilité d'entraîner la corruption de la base de données avec des manifestations telles que :

- Perte ou modification involontaire de données ou de liens
- <span id="page-6-0"></span>• Création de liens ou enregistrements fantômes
- Messages d'erreur graves

## **A propos du fichier setup.pdf**

Sur le CD-ROM d'installation du logiciel AssetCenter, vous trouverez un fichier **setup.pdf** à côté du fichier **setup.exe**.

**setup.pdf** n'est pas un fichier Adobe Acrobat. L'extension **.pdf** correspond à un standard Microsoft utilisé dans le cadre des Systèmes de Télédistribution de Logiciels (ESD).

## **1** Composantsde AssetCenter **CHAPITRE**

## <span id="page-8-0"></span>**Composants de AssetCenter**

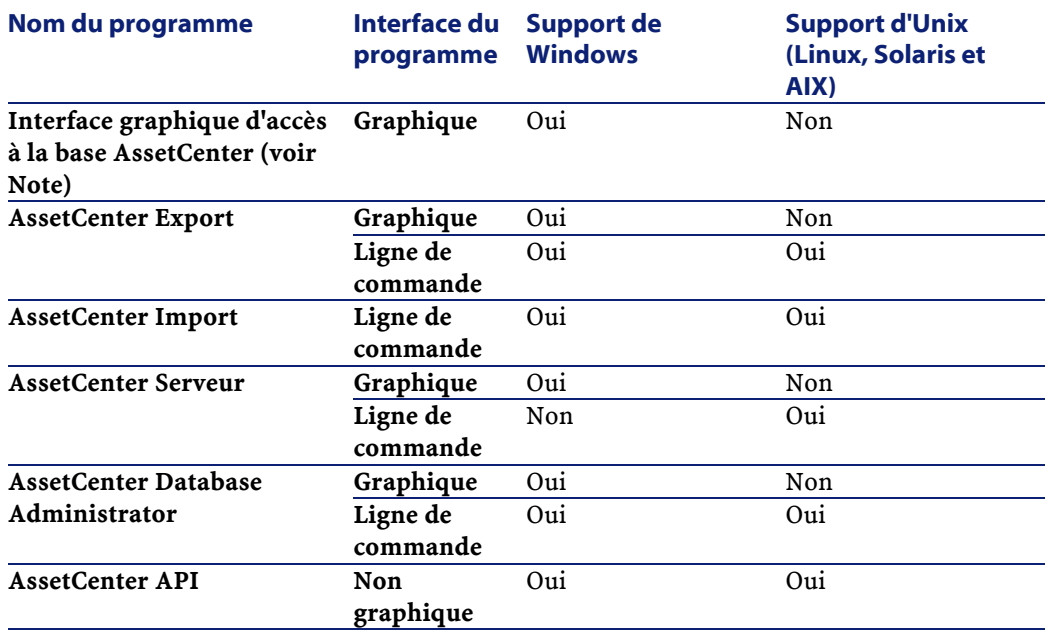

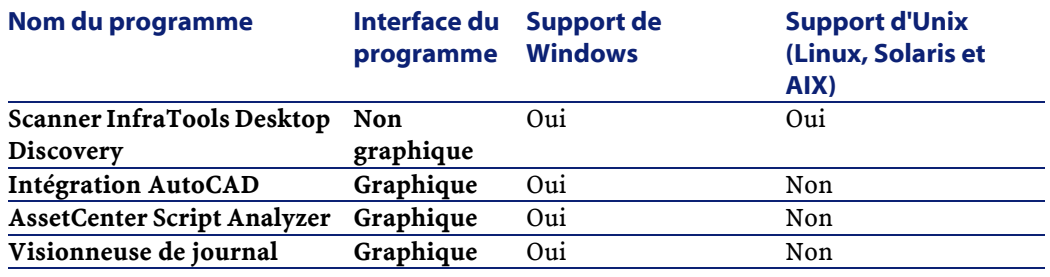

## $\blacksquare$  Note :

L'interface graphique d'accès à la base AssetCenter vous donne accès aux modules suivants :

- Achats
- Parc
- Contrats
- Finance
- Inventaire code à barres
- Administration
- Câblage
- Tables transversales
- Import
- Helpdesk
- Intégration avec Desktop Administration
- Intégration avec Remote Control

L'accès à ces modules dépend du fichier de licence **license.cfg** qui vous est livré avec AssetCenter.

## **Programmes périphériques**

Les logiciels suivants peuvent être intégrés avec AssetCenter :

- AssetCenter Mobile
- AutoCAD
- Connect-It
- Crystal Reports
- InfraTools Desktop Discovery
- Desktop Inventory

Installation

- Knowlix
- AssetCenter Web
- Remote Control

## **2** Environnements supportés **CHAPITRE**

## <span id="page-12-0"></span>**Systèmes d'exploitation supportés**

## **Programmes clients AssetCenter**

Les programmes clients AssetCenter supportent :

- Windows
- Unix

Pour connaître les versions de système d'exploitation supportées, consultez la matrice de compatibilité sur le site<http://support.peregrine.com>.

## **Serveur de la base de données AssetCenter**

Le serveur peut fonctionner sur tous les systèmes d'exploitation et plates-formes matérielles supportés par le SGBD.

Pour en connaître la liste, veuillez vous reporter à la documentation des SGBD.

## <span id="page-13-0"></span>**Configuration minimale sous Windows**

## **Tous programmes sauf AssetCenter Database Administrator**

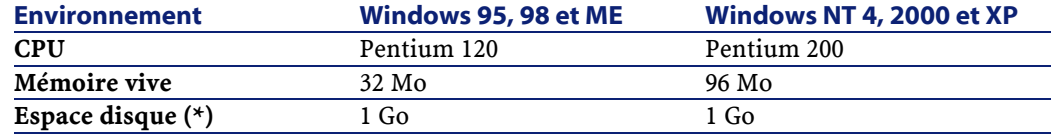

(\*) Les fichiers installés avec AssetCenter occupent environ 200 Mo d'espace disque (hors base de données d'exploitation).

## **AssetCenter Database Administrator**

<span id="page-13-1"></span>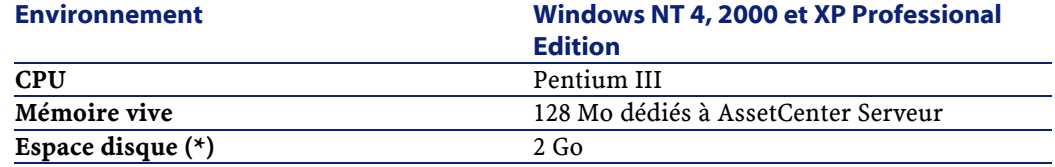

(\*) Les fichiers installés avec AssetCenter occupent environ 200 Mo d'espace disque (hors base de données d'exploitation).

## **Configuration recommandée sous Windows**

## **Tous programmes sauf AssetCenter Database Administrator**

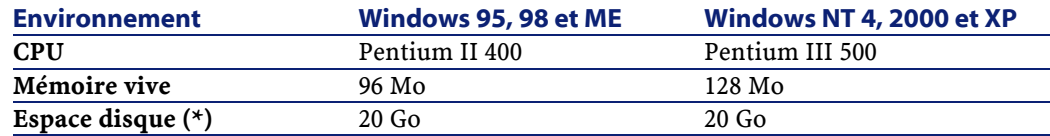

(\*) Les fichiers installés avec AssetCenter occupent environ 200 Mo d'espace disque (hors base de données d'exploitation).

## **AssetCenter Database Administrator**

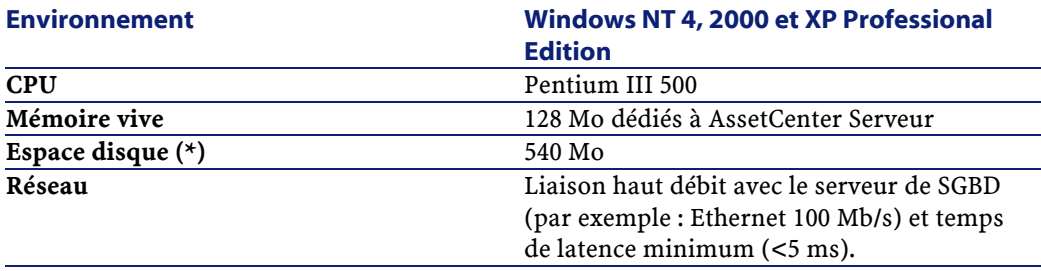

<span id="page-14-0"></span>(\*) Les fichiers installés avec AssetCenter occupent environ 200 Mo d'espace disque (hors base de données d'exploitation).

## **SGBD supportés**

Les SGBD suivants sont supportés pour la base de données AssetCenter :

- Microsoft SQL Server
- Oracle Workgroup Server
- Sybase Adaptive Server
- IBM DB2 UDB
- Sybase SQL Anywhere 5.5.5.2817 en mode mono-utilisateur

## $\blacksquare$  Note :

Sybase SQL Anywhere n'est utilisé que pour la base de démonstration installée avec AssetCenter.

Pour connaître les versions de SGBD supportées (serveurs, clients, protocoles réseau, pilotes, etc.), consultez la matrice de compatibilité sur le site <http://support.peregrine.com>

## Avertissement :

Nous ne garantissons pas le fonctionnement de AssetCenter avec des versions ou Service Pack différents (même ultérieurs) de ceux décrits dans la matrice de compatibilité.

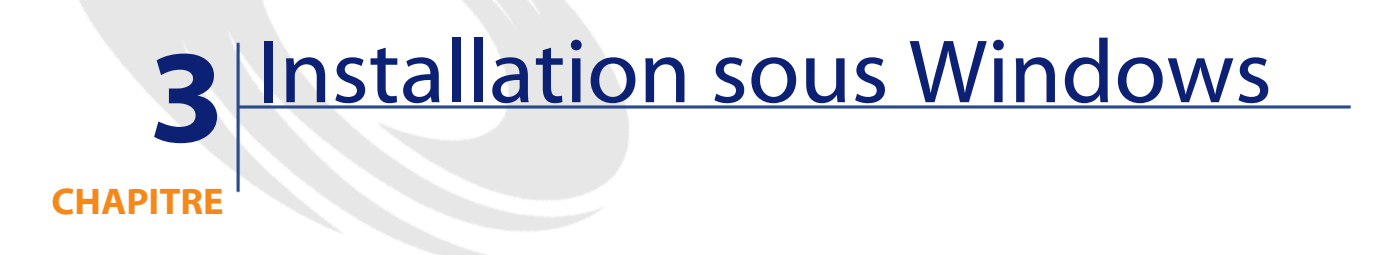

<span id="page-16-2"></span><span id="page-16-1"></span><span id="page-16-0"></span>Ce chapitre vous explique comment installer AssetCenter pour la première fois.

## **Avant d'installer AssetCenter**

#### **Désactivation des antivirus**

Certains antivirus, lorsqu'ils sont actifs, perturbent le fonctionnement du programme d'installation du logiciel AssetCenter car ils bloquent l'accès à la base de registres.

Dans le doute, nous vous recommandons d'arrêter tous les antivirus durant l'installation du logiciel AssetCenter.

### **Installation des couches clientes Oracle**

Une mauvaise installation des couches clientes d'Oracle (SQL\*Net ou Net 8) peut entraîner une mauvaise gestion des caractères accentués dans AssetCenter. Ce problème apparaît par exemple lors de l'insertion d'un enregistrement contenant des caractères accentués : si on le re-sélectionne, le texte n'est pas

correctement affiché. Pour résoudre ce problème, vérifiez la configuration de SQL\*Net ou Net 8.

#### **Installer ou non Crystal Reports**

Avant de procéder à l'installation de AssetCenter, déterminez s'il est opportun d'installer le runtime (version limitée) de Crystal Reports.

## $\blacksquare$  Note :

L'installation du runtime Crystal Reports s'effectue avec le programme d'installation de AssetCenter.

Les informations suivantes vous permettront de déterminer si vous devez installer le runtime Crystal Reports :

#### **Si vous avez installé une version complète Voici ce que vous devez faire : de Crystal Reports de version...**

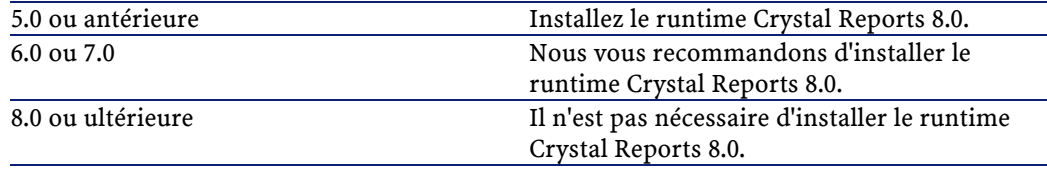

## $\sqrt{\frac{1}{2}}$  Note :

L'installation du runtime Crystal Reports s'effectue avec le programme d'installation de AssetCenter.

#### **Installer ou non le runtime Sybase SQL Anywhere**

Avant de procéder à l'installation de AssetCenter, déterminez s'il est opportun d'installer le runtime Sybase SQL Anywhere.

Par défaut, AssetCenter est installé en version mono-poste/ mono-utilisateur. Si aucune version de Sybase SQL Anywhere n'est trouvée sur le poste, le runtime (version limitée) de Sybase SQL Anywhere est également installé. Cette installation s'accompagne de celles des bases de données suivantes :

• Une base de démonstration :**am42.db**, copiée dans le sous-dossier **amdemo** du dossier d'installation du logiciel AssetCenter

- Une base de démonstration qui supporte l'intégration AutoCAD :**acad42.db**, copiée dans le sous-dossier **acadi\db** du dossier d'installation du logiciel AssetCenter
- Une base vide : **empty42.db**, copiée dans le dossier d'installation du logiciel AssetCenter

Pour vous connecter à ces bases de données, utilisez le nom d'utilisateur **itam** et le mot de passe **password**.

Ces bases de données :

- Sont activables à l'aide d'un fichier de licence fournie avec AssetCenter. Ce fichier vous donne accès à tout ou partie du logiciel.
- Doivent être installées sur le même poste que le logiciel AssetCenter
- Ne fonctionnent pas en mode client-serveur
- Peuvent être accédées par le logiciel AssetCenter Serveur et AssetCenter Database Administrator

Si vous utilisez un autre SGBD pour votre base d'exploitation, vous n'avez besoin d'installer le runtime Sybase SQL Anywhere que pour accéder à la base de démonstration.

Le programme d'installation n'installe le runtime que s'il ne trouve pas de version complète de Sybase SQL Anywhere sur le poste.

#### **Installation sous Windows NT 4, 2000 ou XP**

Si vous utilisez Windows NT 4, 2000 ou XP, vous devez avoir les droits administrateur sur la machine pour installer le logiciel, faute de quoi le programme d'installation ne peut modifier la base de registre (Registry).

#### **Installation en client-serveur**

Si vous installez AssetCenter en mode client-serveur, voici les étapes à respecter :

- 1 Installez le SGBD sur le serveur et les stations clientes
- 2 Testez la communication entre les clients et le serveur
- 3 Installez AssetCenter de l'une des manières suivantes :
	- Installation du logiciel AssetCenter sur chaque station cliente
	- Installation réseau du logiciel AssetCenter sur un serveur, puis installation réseau du logiciel AssetCenter sur chaque station cliente

## **Liste des fichiers installés**

Si vous souhaitez connaître la liste des fichiers installés et leur dossier d'installation, consultez le fichier **setup.inf** qui se trouve dans le dossier d'installation du logiciel AssetCenter et le dossier **disk1** du CD-ROM d'installation. Recherchez les occurrences de **FILENAME=** pour connaître les fichiers susceptibles d'être installés. De plus, l'installateur modifie la base de registres (le fichier **setup.inf** détaille ces modifications).

## $\blacksquare$  Note :

Le fichier **setup.inf** est utilisé par le programme d'installation. Il n'est donc pas prévu pour être lu de manière conviviale. Il peut toutefois vous permettre de trouver des informations intéressantes.

## **Gagner du temps lors de l'installation des postes clients**

Le fichier **amdb.ini** contient la liste des connexions déclarées au niveau du menu **Fichier/ Edition des connexions**.

<span id="page-19-1"></span>Plutôt que de définir ces options à l'aide de l'interface graphique de chaque poste client, vous pouvez les définir une première fois et recopier le fichier **amdb.ini** sur chaque poste client.

## <span id="page-19-0"></span>**Installation manuelle (graphique)**

1 Insérez le CD-ROM d'installation

#### $N$ Note :

Il n'est pas possible d'installer AssetCenter au moyen de disquettes. En cas de nécessité, vous pouvez recopier le contenu du CD-ROM sur un disque dur en respectant l'arborescence des dossiers et exécuter l'installation depuis ce disque dur.

- 2 Si la fenêtre graphique du programme d'installation ne s'affiche pas automatiquement lors de l'insertion du CD-ROM :
	- 1 Exécutez l'explorateur Windows
	- 2 Sélectionnez le CD-ROM
	- 3 Sélectionnez la racine du CD-ROM
- 4 Exécutez le programme **autorun.exe**
- 3 Suivez les instructions du programme d'installation (voir ci-après)

Sélectionnez l'option **AssetCenter** 4.2.0.

Cochez la case **Installation réseau** si vous souhaitez installer AssetCenter via un serveur.

Reportez-vous au chapitre **[Installation sous Windows](#page-16-0)**, section **[Installation](#page-22-0) [réseau \(graphique\)](#page-22-0)** de ce manuel si vous avez choisi cette option.

## **Le second écran vous invite à choisir un type d'installation dans une liste**

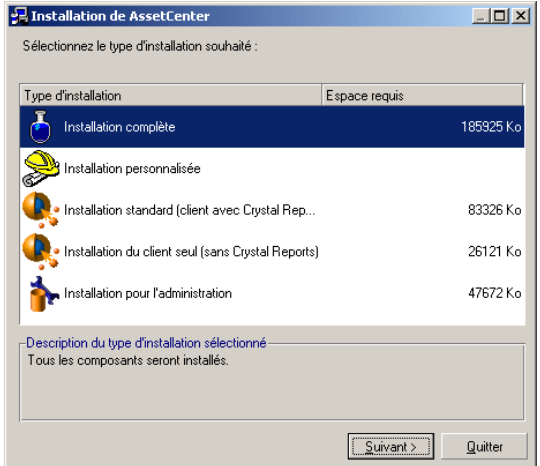

Sélectionnez le type d'installation qui vous correspond.

## $\sqrt{\phantom{a}}$  Note :

L'installation complète du logiciel AssetCenter crée un volume important de fichiers et installe d'autres logiciels que le logiciel AssetCenter lui-même. Nous vous recommandons de vérifier que vous souhaitez bien tout installer.

## **Si vous avez sélectionné le type Installation personnalisée**

Le programme d'installation affiche la fenêtre suivante :

**AssetCenter** 

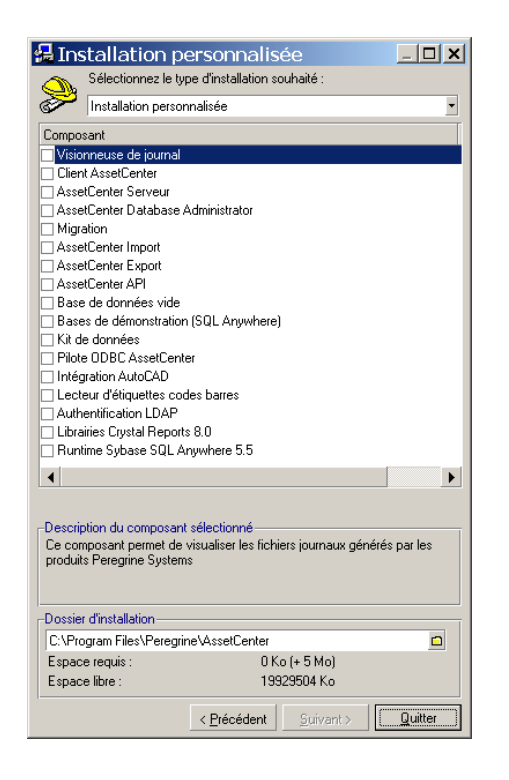

Sélectionnez les composants que vous désirez installer ainsi que le dossier d'installation.

## **A la fin, le programme d'installation vous demande si vous souhaitez installer les documentations**

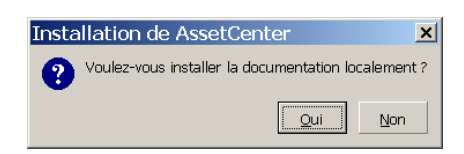

Si vous cliquez sur **Oui**, le programme d'installation copie le dossier **docs** du CD-ROM d'installation dans le dossier d'installation de AssetCenter, sous-dossier **doc**.

Il s'agit en particulier des :

- Documentations au format PDF.
- Descriptifs de la structure de la base de données.

## $\blacksquare$  Note :

Les documentations au format CHM sont systématiquement installées.

## **Q** Astuce :

<span id="page-22-0"></span>Vous pouvez directement consulter les documentations sur le CD-ROM d'installation, sans avoir à les installer.

## **Installation réseau (graphique)**

Si vous souhaitez installer AssetCenter avec le moins de fichiers possible sur les stations clientes, vous avez la possibilité d'installer AssetCenter sur le serveur pour commencer, puis de façon **réduite** sur les clients.

L'installation réseau du logiciel AssetCenter sur le serveur copie tous les fichiers nécessaires au fonctionnement du logiciel AssetCenter sur les clients. Mais pour que le logiciel AssetCenter puisse être effectivement exécuté, il faut effectuer une installation réseau des postes clients.

Durant l'installation réseau du serveur, l'installateur ne fait que copier des fichiers. Aucun PATH, aucun fichier de configuration ni aucun groupe de programme ne sont créés ou modifiés.

## **Installation du serveur**

- 1 Insérez le CD-ROM d'installation du logiciel AssetCenter
- 2 Si la fenêtre graphique du programme d'installation ne s'affiche pas automatiquement lors de l'insertion du CD-ROM :
	- 1 Exécutez l'explorateur Windows
	- 2 Sélectionnez le CD-ROM
	- 3 Sélectionnez la racine du CD-ROM
	- 4 Exécutez le programme **autorun.exe**
- 3 Quand le premier écran apparaît :
	- 1 Sélectionnez **AssetCenter**.
	- 2 Cochez **Installation réseau**.
	- 3 Cliquez sur **Installer**.

**AssetCenter** 

Quand l'écran suivant apparaît :

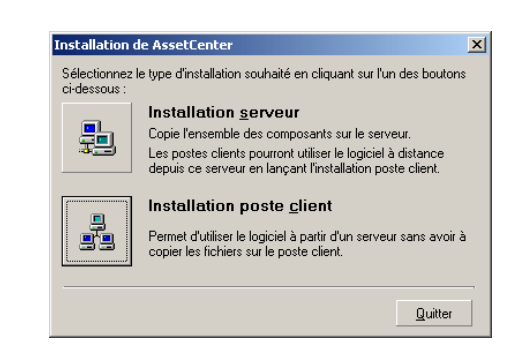

Cliquez sur **Installation serveur**.

Quand l'écran suivant apparaît :

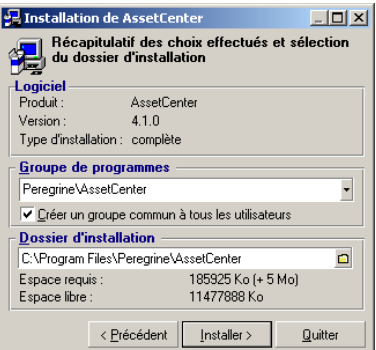

- Indiquez un dossier d'installation accessible en lecture par tous les postes clients.
- Cliquez sur **Installer**.

## **Installation des clients**

- Insérez le CD-ROM d'installation du logiciel AssetCenter
- Si la fenêtre graphique du programme d'installation ne s'affiche pas automatiquement lors de l'insertion du CD-ROM :
	- Exécutez l'explorateur Windows
	- Sélectionnez le CD-ROM

Installation

- Sélectionnez la racine du CD-ROM
- Exécutez le programme **autorun.exe**
- Quand le premier écran apparaît :
	- Sélectionnez **AssetCenter**.
	- Cochez **Installation réseau**.
	- Cliquez sur **Installer**.
- Quand l'écran suivant apparaît :

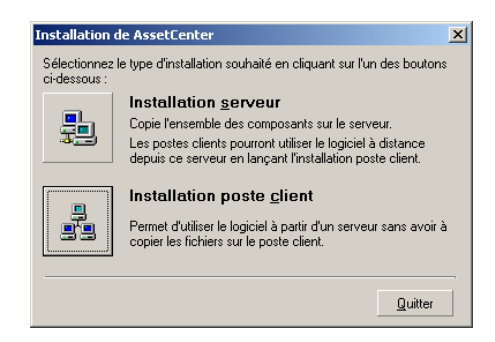

#### Cliquez sur **Installation poste client**.

Quand l'écran suivant apparaît :

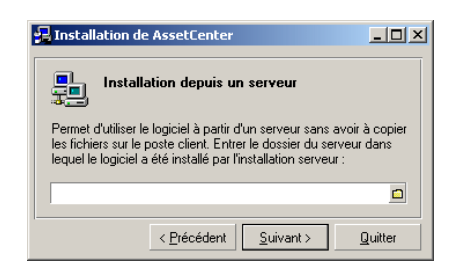

- Indiquez dans quel dossier réseau AssetCenter a été installé.
- Cliquez sur **Suivant**.
- Ensuite, l'installation se déroule comme pour une installation graphique manuelle.

Seuls les fichiers nécessaires sont recopiés sur le poste client et le programme d'installation modifie tous les fichiers de configuration nécessaires, crée les icônes et groupes de programmes, etc.

Pour plus d'informations, consultez ce manuel, chapitre **[Installation sous](#page-16-2) [Windows](#page-16-2)**, section **[Installation manuelle \(graphique\)](#page-19-1)**.

## <span id="page-25-0"></span>**Installation et désinstallation automatiques (en ligne de commande)**

Vous avez la possibilité d'installer AssetCenter sans utiliser l'interface graphique. Ceci présente un intérêt pour l'administrateur qui peut ainsi automatiser l'installation sur plusieurs postes différents.

Pour cela, utilisez un éditeur de texte pour créer un script d'installation dans un fichier du nom de votre choix. Ce fichier doit avoir comme extension .ans.

et avoir la forme suivante :

```
[Install]
Path = <valeur>
Group = <valeur>
UserGroup= <valeur>
Type = <valeur>
Packages = <valeur>
ReplaceDLL = <valeur>
Rehoot = {valeurs}OverwriteReadOnlyFile = <valeur>
DeleteReadOnlyFile = <valeur>
UpgradePrevious = <valeur>
```
 $\blacksquare$  Note :

Contrairement à l'installation manuelle, l'installation automatique copie systématiquement le dossier **docs** du CD-ROM d'installation dans le dossier d'installation de AssetCenter, sous-dossier **doc**.

## **Syntaxe à utiliser dans le script d'installation**

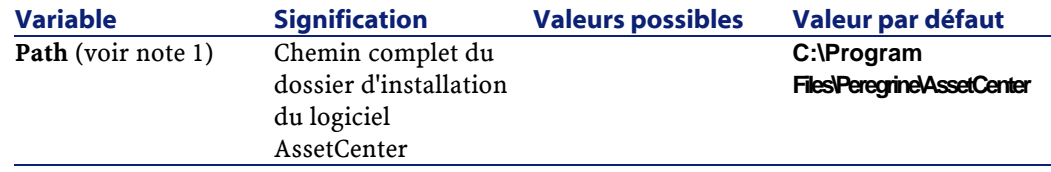

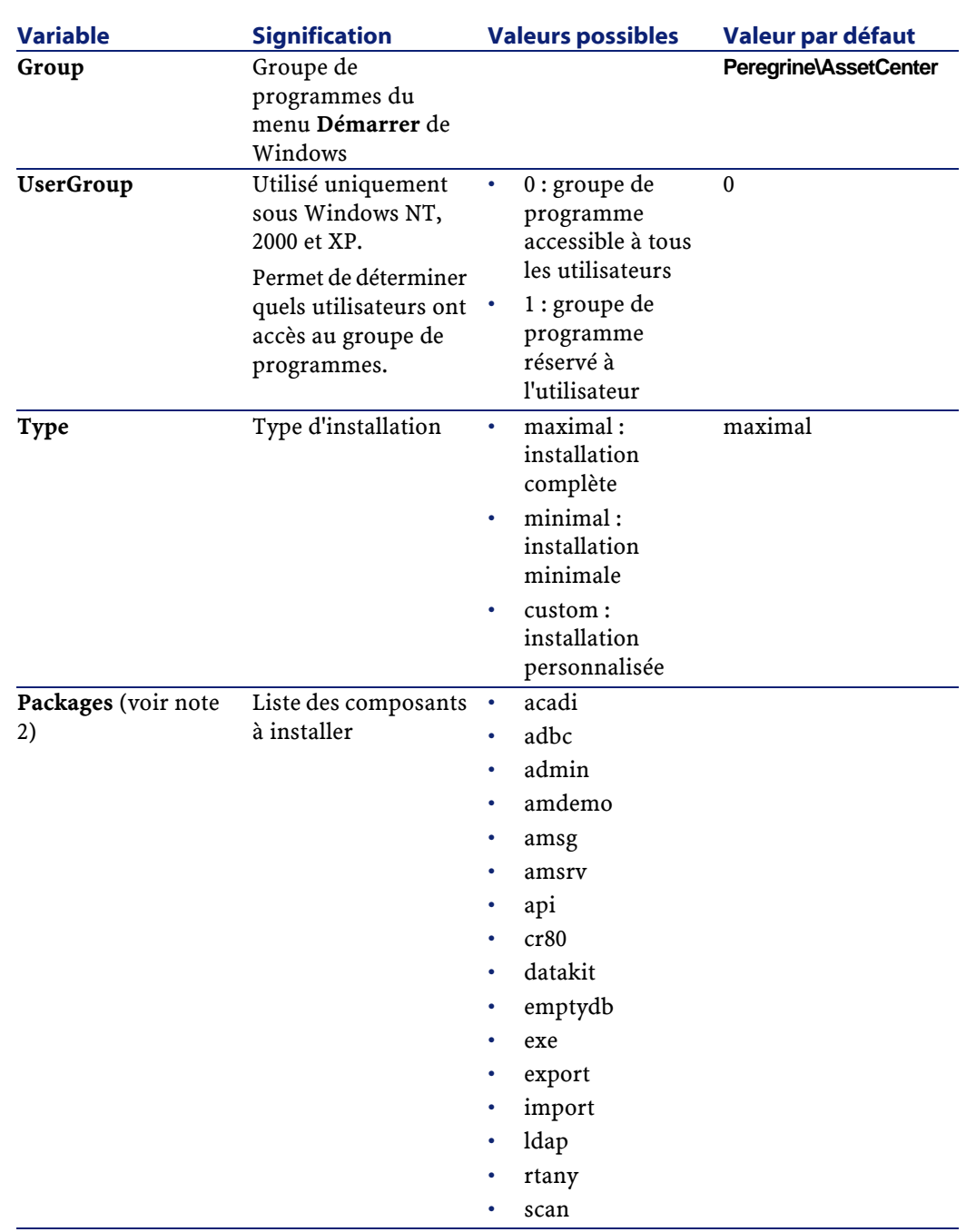

#### AssetCenter

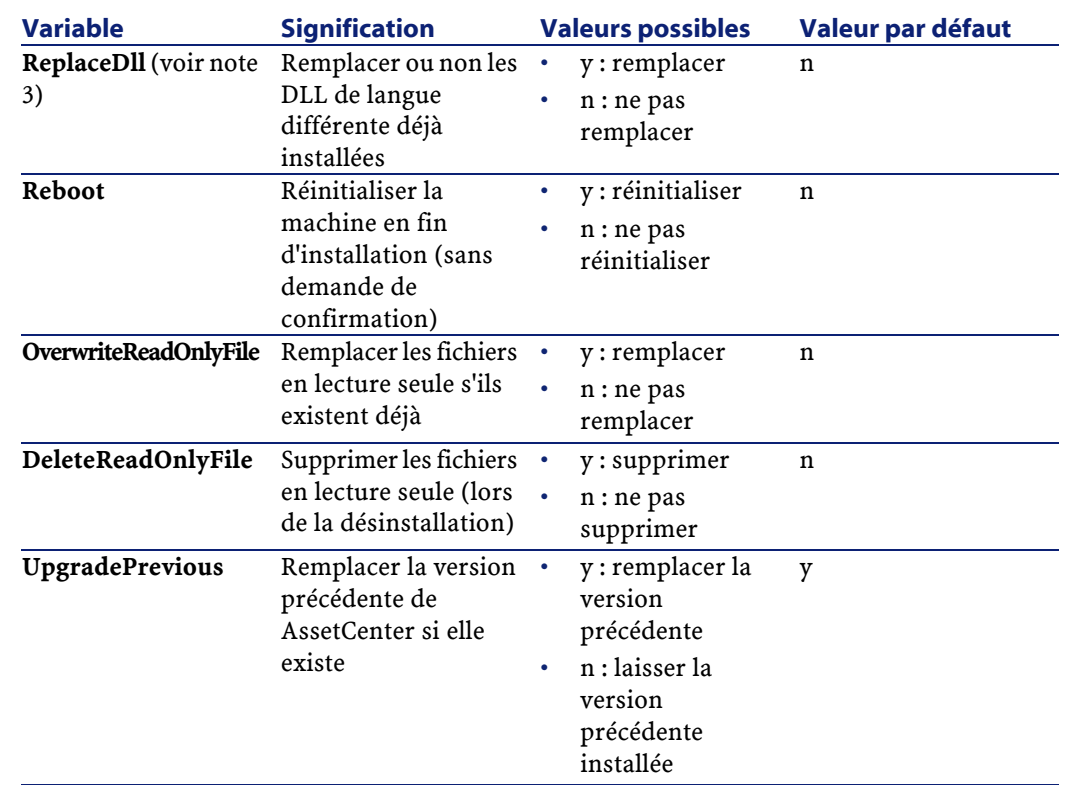

## **Notes sur certaines variables du script d'installation**

• Note 1 : variable **Path**

Si le dossier d'installation retenu par le programme d'installation existe déjà sur le disque, il y crée un sous-dossier. Le nom de ce sous-dossier est constitué à partir du numéro de version du logiciel AssetCenter ou d'une chaîne alphanumérique aléatoire.

• Note 2 : variable **Packages**

La variable **Packages** n'a d'utilité que si vous avez attribué la valeur **Custom** à la variable **Type.**

Chaque valeur doit être séparée par une virgule et un espace.

#### **Exemple**

Packages=exe, amsrv, export

Informations sur les valeurs que peut prendre la variable **Packages** :

- acadi : composants d'intégration AutoCAD et base de démonstration associée
- adbc : driver ODBC
- admin : outils d'administration
- amdemo : base de démonstration SQL Anywhere
- amsg : programmes et fichiers de migration
- amsrv : programme de surveillance AssetCenter Serveur
- api : AssetCenter API
- cr80 : runtime Crystal Reports
- datakit : données d'exemple et données métier importables dans les bases
- emptydb : base de données vide
- exe : modules de base du logiciel AssetCenter
- export : AssetCenter Export (version graphique et version en ligne)
- import : AssetCenter Import (version en ligne)
- ldap : bibliothèques de liaison dynamique LDAP pour pouvoir utiliser l'authentification LDAP.
- rtany : runtime Sybase SQL Anywhere
- scan : module Inventaire code à barres

## Note:

Détection de SQL Anywhere : le programme d'installation reconnaît que SQL Anywhere a été installé dans sa version complète s'il trouve dans les dossiers du PATH le fichier **dbeng50.exe**.

• Note 3 : variable **ReplaceDll**

Quand le programme d'installation essaie de copier un fichier DLL déjà présent :

- Si la langue du fichier DLL est la même, le programme d'installation remplace automatiquement le fichier si sa version est plus récente. Sinon il laisse le fichier tel quel.
- Si la langue du fichier DLL est différente, le programme d'installation demande s'il doit remplacer ou non le fichier DLL

Les options de la variable **ReplaceDll** permettent de déterminer ce que le programme d'installation doit faire lorsqu'il rencontre un fichier DLL de langue différente. Si vous choisissez la valeur **n**, il ne remplace pas le fichier DLL. Si vous choisissez la valeur **y**, il remplace le fichier DLL sans demande de confirmation.

#### **Scripts d'installation fournis par défaut**

Vous trouverez dans le dossier **Disk1** du CD-ROM d'installation 3 scripts d'installation à titre d'exemple :

- Custom.ans
- Maximal.ans
- Minimal.ans

#### **Exécution de l'installation automatique**

Placez le fichier de script **<script>.ans** dans le dossier du programme d'installation en ligne de commande **setupl.exe**. Cela suppose donc que vous ayez auparavant recopié le CD-ROM d'installation sur un disque dur ou effectué une installation réseau du logiciel AssetCenter sur le serveur.

Pour lancer l'installation, exécuter la commande suivante sur le poste à installer :

setupl.exe -a:<script>.ans

#### **Installation réseau automatique du serveur**

Le script d'installation **serveur.ans** (vous avez le choix du nom) doit être réduit aux lignes suivantes :

[Install]

Path=<Chemin complet du dossier d'installation sur le serveur>

Le programme d'installation doit être exécuté de la manière suivante :

setupl -a:serveur.ans -ns

#### **Installation réseau automatique d'un client**

Le script d'installation **client.ans** (vous avez le choix du nom) doit commencer par les lignes suivantes :

[Install]

ServerPath=<Chemin complet du dossier d'installation sur le serveur>

Ensuite, les lignes sont les mêmes que pour une installation automatique classique (voir ci-dessus).

Le chemin du dossier d'installation a la forme

\\Serv\C\Acinst

Le programme d'installation doit être exécuté de la manière suivante :

setupl -a:client.ans -nc

#### **Désinstallation automatique d'un client**

Le programme d'installation doit être exécuté de la manière suivante :

setupl -u

Il n'est pas possible d'effectuer une désinstallation partielle en ligne de commande.

Si vous avez utilisé un script d'installation durant l'installation, réutilisez le même pour désinstaller. Ajustez éventuellement la valeur de la variable **DeleteReadOnlyFile**.

La commande est alors :

setupl.exe -a:<script>.ans -u

#### **Mettre à jour un client**

Vous pouvez utiliser l'installation en ligne de commande à condition de procéder en deux temps :

- <span id="page-30-0"></span>1 Désinstaller le poste d'abord, à l'aide d'un premier fichier de commande (batch).
- 2 Installer le poste ensuite, à l'aide d'un autre fichier de commandes.

## **Désinstallation manuelle (graphique)**

Pour désinstaller entièrement un poste, utilisez le programme du panneau de configuration **Ajout/ Suppression de programmes** de Windows.

Le programme de désinstallation :

- Retire tous les fichiers et groupes de programme qui avaient été installés
- Modifie les fichiers de configuration pour retirer les modifications apportées par le programme d'installation du logiciel AssetCenter
- Met à jour la base de registres

AssetCenter

• Retire les menus d'intégration AssetCenter de l'interface graphique d'AutoCAD

## **4** Configurationsous Windows **CHAPITRE**

<span id="page-32-1"></span><span id="page-32-0"></span>Après avoir installé les programmes AssetCenter, il reste à effectuer quelques opérations qui dépendent des modules et logiciels que vous souhaitez utiliser ou intégrer avec AssetCenter.

Ce chapitre vous explique quelles sont ces opérations complémentaires.

## **Compilateur C pour les bases DB2**

Les bases de données 4.2.0 exploitent des procédures stockées en langage SQL.

Cette exploitation n'est pas assurée par DB2, qui requiert pour cela un compilateur C.

Vous devez donc :

1 Installer un compilateur C sur le serveur de base de données, aux côtés de D<sub>B2</sub>.

Astuce :

Nous vous recommandons Microsoft Visual Studio versions 5 ou 6, dont l'intégration avec DB2 se fait de manière très simple.

2 Mettre à jour le fichier **sr\_cpath.bat** localisé dans le dossier d'installation de DB2, sous-dossier **\function\routine\**, afin d'indiquer au serveur DB2 où se trouve le compilateur C.

Exemple :

Dans le fichier **sr\_cpath.bat** standard, la section suivante :

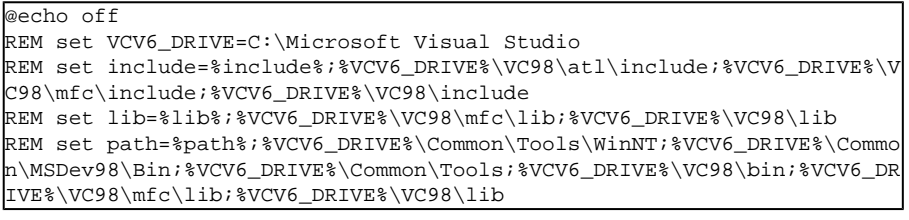

a été remplacée par :

#### <span id="page-33-0"></span>@echo off set VCV6\_DRIVE=F:\Program Files\Microsoft Visual Studio set include=%include%;%VCV6\_DRIVE%\VC98\atl\include;%VCV6\_DRIVE%\VC98\ mfc\include;%VCV6\_DRIVE%\VC98\include set lib=%lib%;%VCV6\_DRIVE%\VC98\mfc\lib;%VCV6\_DRIVE%\VC98\lib set path=%path%;%VCV6\_DRIVE%\Common\Tools\WinNT;%VCV6\_DRIVE%\Common\MS Dev98\Bin;%VCV6\_DRIVE%\Common\Tools;%VCV6\_DRIVE%\VC98\bin;%VCV6\_DRIVE% \VC98\mfc\lib;%VCV6\_DRIVE%\VC98\lib

## **DLL Oracle**

Il existe de nombreuses versions des DLL d'accès à Oracle. AssetCenter tente de charger dynamiquement les versions supportées. AssetCenter recherche les DLL par ordre décroissant de versions :

- 1 **oraclient9.dll**
- 2 **oraclient8.dll**
- 3 **ora805.dll**
- 4 **ora804.dll**
- 5 **ora803.dll**
- 6 **ora73.dll**

Vous pouvez cependant forcer le chargement d'un fichier DLL particulier en ajoutant dans le fichier **am.ini** une entrée du type :

```
[DLL]
\text{ord} = \text{xxxx}.\text{dll}
```
#### Installation

## **Q** Astuce :

<span id="page-34-0"></span>**am.ini** est localisé dans le dossier d'installation de Windows.

## **Système de messagerie**

## **Standards de messagerie supportés sous Windows**

- VIM
- MAPI étendu
- SMTP

## $\blacksquare$  Note:

Le standard Simple MAPI n'est pas supporté.

## **Standards de messagerie supportés sous Unix**

Sous Unix, AssetCenter supporte SMTP.

## **Installation de la messagerie externe**

Pour que le système de messagerie fonctionne correctement avec AssetCenter, les conditions suivantes doivent être respectées :

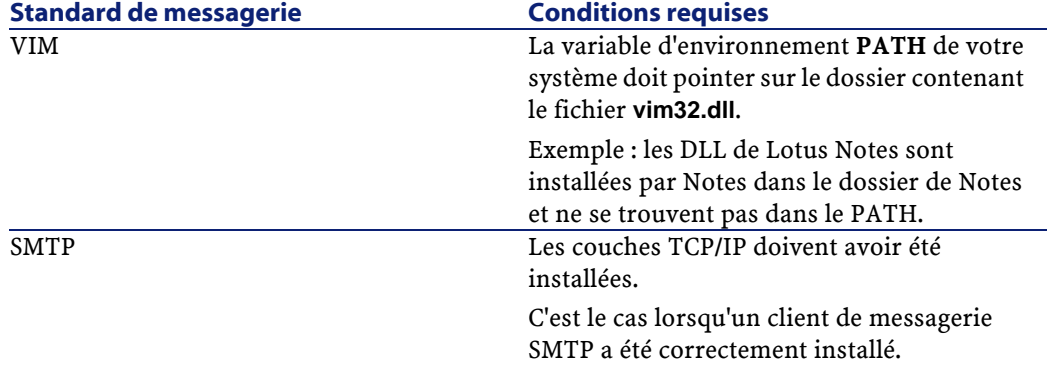

## **Configuration du logiciel AssetCenter pour l'émission de messages vers une messagerie externe**

Pour tirer parti de toutes les possibilités offertes par le système de messagerie, vous devez également effectuer les tâches suivantes :

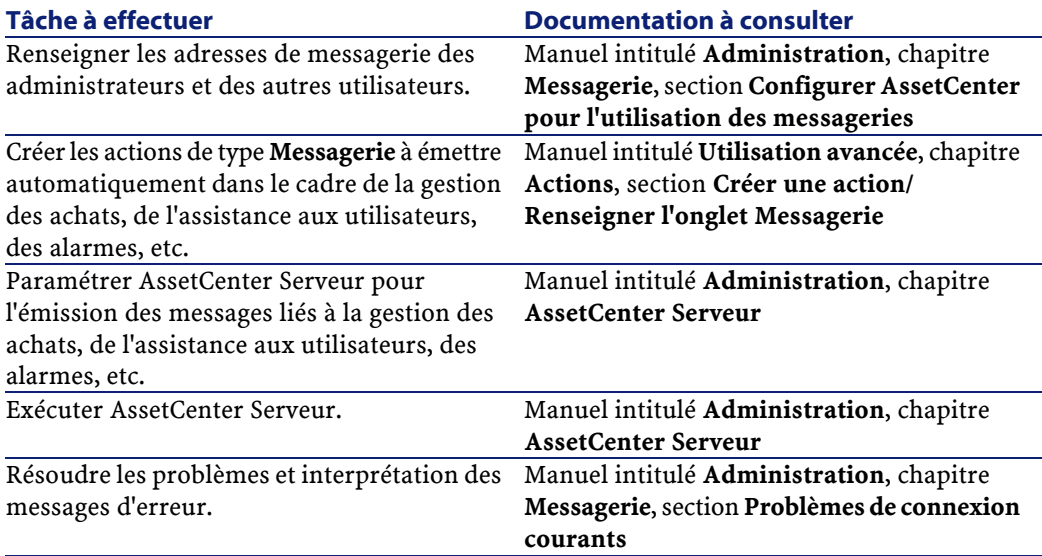

<span id="page-35-0"></span>De manière plus générale, l'utilisation de la messagerie est décrite dans :

- Le manuel intitulé **Administration**, chapitre **Messagerie**.
- Le manuel intitulé **Utilisation avancée**, chapitre **Messagerie**.

## **AssetCenter Serveur**

AssetCenter Serveur est un programme indépendant du client AssetCenter qui surveille les alarmes, messages et actions à déclencher dans le domaine des achats, des stocks, des historiques de modifications et du leasing, calcule la valeur de certains champs, etc.

Pour que ces fonctions soient correctement assurées, vous devez impérativement exécuter AssetCenter Serveur à partir d'au moins un poste en permanence et le connecter à votre base d'exploitation.

Pour plus d'informations sur le fonctionnement du logiciel AssetCenter Serveur, référez-vous au manuel AssetCenter intitulé **Administration**, chapitre **AssetCenter Serveur**.

Les modules du logiciel AssetCenter Serveur utilisent Connect-It et ses connecteurs pour toute importation automatique de données, comme dans les exemples suivants :

- Inventaires effectués par le scanner InfraTools Desktop Discovery installé avec AssetCenter
- Import de données en provenance d'applications externes

Si vous utilisez de tels modules, vous aurez donc besoin d'installer Connect-It.

Pour connaître les environnements supportés par Connect-It et installer Connect-It, reportez-vous à ses documentations.

Pour savoir comment intégrer Connect-It et AssetCenter Serveur, reportez-vous au manuel du logiciel AssetCenter intitulé **Administration**, chapitre **AssetCenter Serveur**, section **Configurer les modules surveillés par AssetCenter Serveur**.

#### **Mise en place de AssetCenter Serveur sous Windows**

Vous devez installer au moins un poste Windows NT4, 2000 ou XP Professionnel pour accéder à ce programme.

AssetCenter Serveur est installé pour être exécuté de l'un des modes suivants :

- Manuellement, en exécutant le raccourci du menu **Démarrer** de Windows
- Automatiquement, en tant que service

## Astuce :

Nous vous conseillons de lancer AssetCenter Serveur en tant que Service.

## $\blacksquare$  Note :

Pour installer le service AssetCenter Serveur correctement, nous vous recommandons de procéder de la manière suivante :

1 Créez un compte utilisateur sous Windows NT (sur l'ordinateur où ce service sera installé).

Ce compte doit avoir les droits nécessaires au démarrage du service AssetCenter Serveur.

L'environnement lié à ce compte doit permettre d'utiliser les couches clientes du SGBD installées sur le poste du service AssetCenter Serveur. Nous vous rappelons que le compte système local n'accède par défaut qu'aux variables d'environnement système.

2 Installez le service AssetCenter Serveur sous ce compte

## Avertissement :

Le poste sur lequel AssetCenter Serveur est installé doit avoir été ré-initialisé (**reboot**) après l'installation des couches clientes du SGBD de la base à laquelle le service AssetCenter Serveur se connecte. Ceci est dû au fait que le gestionnaire de services de Windows lit la variable d'environnement **PATH** au moment du lancement de la machine. Or le service AssetCenter Serveur a besoin de la variable **PATH** à jour pour retrouver les DLL du SGBD. Ceci est vrai en particulier si vous installez le runtime SQL Anywhere et que vous souhaitez exécuter le service AssetCenter Serveur sur la base de démonstration (qui utilise SQL Anywhere).

Par défaut, le service est paramétré pour être déclenché manuellement. Vous pouvez modifier ce paramétrage.

La fenêtre qui s'affiche lorsque vous cliquez sur l'icône des **Services** dans le panneau de configuration gère les services Windows disponibles sur l'ordinateur : démarrage, arrêt et définition des paramètres de démarrage.

- Sous Windows NT 4, par exemple :
	- Bouton **Démarrer** : démarre un service arrêté. Dans le cas du logiciel AssetCenter Serveur, il est déconseillé d'inscrire des paramètres de lancement dans le champ **Paramètres de démarrage**
	- Bouton **Arrêter** : arrête un service actif
	- Bouton **Démarrage** : ce bouton est très utile parce qu'il permet de paramétrer le lancement d'un service pour qu'il soit :
- **Automatique** :le service sera lancé à chaque démarrage de Windows
- **Manuel** : le service NT 4 doit être lancé manuellement en appuyant sur le bouton **Démarrer** dans la fenêtre de gestion des services
- **Désactivé** : le service ne peut pas être lancé
- Sous Windows 2000, par exemple :
	- Bouton : démarre un service arrêté
	- $\cdot$  Bouton  $\blacksquare$ : arrête le service
	- $\cdot$  Bouton  $\bullet$ : réinitialise le service
	- Bouton  $\blacksquare$ : interrompt le service

Pour démarrer le service AssetCenter Serveur en mode automatique sous Windows :

- 1 Sélectionnez le service AssetCenter Serveur dans la fenêtre des services
- 2 Cliquez sur le bouton droit de la souris et sélectionnez **Propriétés** dans le menu contextuel
- 3 Dans le champ **Type de démarrage** choisissez **Automatique**

#### $\blacksquare$  Note :

En pratique, une fois le serveur AssetCenter Serveur opérationnel, nous vous conseillons de sélectionner un mode de démarrage **Automatique**, pour qu'il soit lancé à chaque démarrage de Windows.

## $\sqrt{\phantom{a}}$  Note :

<span id="page-38-0"></span>Par défaut, les services fonctionnent dans l'environnement système de Windows. Si AssetCenter Serveur n'arrive pas à se connecter à une base, configurez le service à l'aide du bouton **Démarrage** pour qu'il démarre dans un compte qui accède à la base de données.

## **Crystal Reports**

Pour installer, configurer et utiliser les rapports Crystal Reports, consultez le manuel **Utilisation avancée**, chapitre **Rapports Crystal**.

## **Intégration avec Remote Control**

#### <span id="page-39-0"></span>Avertissement :

AssetCenter ne peut être intégré avec Remote Control que sous Windows.

AssetCenter vous est livré avec le composant Remote Control complet et les documentations correspondantes.

Vous aurez besoin de Remote Control si vous souhaitez prendre le contrôle d'un ordinateur distant directement depuis AssetCenter.

Pour connaître les environnements supportés par Remote Control et savoir comment l'installer , reportez-vous aux documentations de ce module.

<span id="page-39-1"></span>Pour savoir comment intégrer Remote Control et AssetCenter reportez-vous au manuel de AssetCenter intitulé **Parc**, chapitre **Parc informatique**, section **Prise de contrôle à distance**.

## **Exécuter des opérations automatiques sur des ensembles d'ordinateurs**

#### Avertissement :

Cette fonction, appelée Desktop Administration, n'est disponible que sous Windows.

<span id="page-39-2"></span>Exemples d'opérations automatiques : inventaire des logiciels installés, installation d'un programme, etc.

Pour savoir comment mettre en place et exécuter des opérations automatiques sur des ensembles d'ordinateurs, reportez-vous au manuel de AssetCenter intitulé **Desktop Administration**.

## **Intégration avec Connect-It**

AssetCenter vous est livré avec le logiciel Connect-It complet, certains de ses connecteurs et les documentations correspondantes.

#### **Version de Connect-It requise**

L'intégration de Connect-It avec AssetCenter requiert la version de Connect-It fournie sur le CD-ROM d'installation de AssetCenter ou ultérieure.

## **Utilité de Connect-It**

Vous aurez besoin de Connect-It pour effectuer certaines des actions automatiquement déclenchées par AssetCenter Serveur, notamment :

• Pour ajouter les utilisateurs NT dans la base de données afin d'utiliser la sécurité NT lors de la connexion aux bases AssetCenter

Avertissement :

La version **Windows** de AssetCenter Serveur est requise.

- Pour récupérer les ordinateurs déclarés dans un domaine NT dans la base de données
- Pour intégrer AssetCenter avec AutoCAD

Pour connaître les environnements supportés par Connect-It et installer Connect-It, reportez-vous à ses documentations.

<span id="page-40-0"></span>Pour savoir comment intégrer Connect-It et AssetCenter Serveur, reportez-vous au manuel de AssetCenter intitulé **Administration**, chapitre **AssetCenter Serveur**, section **Configurer les modules surveillés par AssetCenter Serveur**.

## **Inventaire des postes distants**

AssetCenter offre plusieurs possibilités pour inventorier des postes distants. Ces inventaires peuvent être effectués de plusieurs manières.

<span id="page-40-1"></span>Pour savoir comment inventorier des postes distants, consultez la documentation AssetCenter intitulée **Parc**, chapitre **Parc informatique**, section **Inventaire automatique**.

## **Intégration avec AutoCAD**

Cette section concerne les utilisateurs qui ont spécifiquement fait l'acquisition d'AutoCAD.

## **Installation du module AutoCAD**

Vous pouvez installer le module AutoCAD en exécutant dans une boîte DOS le programme **acadi.exe** situé dans le sous-dossier **acadi** du dossier d'installation du logiciel AssetCenter.

Le programme **acadi.exe** modifie la base de registres de Windows de manière à ce que les menus d'intégration AssetCenter apparaissent dans l'interface graphique d'AutoCAD.

## **Environnements supportés par AutoCAD et installation d'AutoCAD**

Pour connaître les environnements supportés par AutoCAD et savoir comment installer AutoCAD, reportez-vous aux documentations de ce logiciel.

#### **Versions d'AutoCAD supportées**

L'intégration AutoCAD requiert les logiciels suivants :

- AutoCAD version R14 ou R15, en langue anglaise uniquement
- Connect-It (version livrée sur le CD-ROM d'installation de AssetCenter ou ultérieure)

## **Créer une base AssetCenter compatible AutoCAD**

## $\sqrt{\phantom{a}}$  Note:

Une base de démonstration AssetCenter supportant AutoCAD est créée lors de l'installation du logiciel AssetCenter. Cette base est située dans le sous-dossier **acadi\db** du dossier d'installation de AssetCenter. Son nom est **acad42.db**.

Pour vous connecter à cette base de données, utilisez le nom d'utilisateur **itam** et le mot de passe **password**.

AssetCenter Database Administrator permet la création d'une base de données AssetCenter supportant l'intégration AutoCAD.

Pour créer une base supportant AutoCAD :

Effectuez les étapes décrites dans le manuel AssetCenter intitulé **Administration**, chapitre **Création d'une base de données AssetCenter**, section **Créer une base de données avec AssetCenter Database Administrator** en sélectionnant l'option **Utiliser l'intégration AutoCAD**.

## **Pour rendre une base de données existante compatible AutoCAD**

Procédez de la manière suivante :

- 1 Exécutez AssetCenter Database Administrator
- 2 Sélectionnez le menu **Fichier** / **Ouvrir**
- 3 Sélectionnez l'option **Ouvrir un fichier de description de base créer une nouvelle base**
- 4 Sélectionnez le fichier **gbbase.dbb** qui se trouve dans le sous-dossier **config** du dossier d'installation du logiciel AssetCenter
- 5 Sélectionnez le menu **Action** / **Créer une base**
- 6 Décochez la case **Création de la base**
- 7 Cochez la case **Utiliser l'intégration AutoCAD**
- 8 Cliquez sur **Créer**

#### **Intégrer AutoCAD, Connect-It et AssetCenter**

Pour savoir comment intégrer AutoCAD et AssetCenter reportez-vous au manuel du logiciel AssetCenter intitulé **Administration**, chapitre **Intégration avec AutoCAD**.

<span id="page-42-0"></span>Vous y trouverez notamment des informations sur l'utilisation de Connect-It avec le module d'intégration AutoCAD.

## **Knowlix**

Pour connaître les environnements supportés par Knowlix et savoir comment installer Knowlix, consultez les documentations de ce logiciel.

Pour savoir comment intégrer Knowlix et AssetCenter, consultez le manuel de AssetCenter intitulé **Ergonomie**, chapitre **Knowlix**.

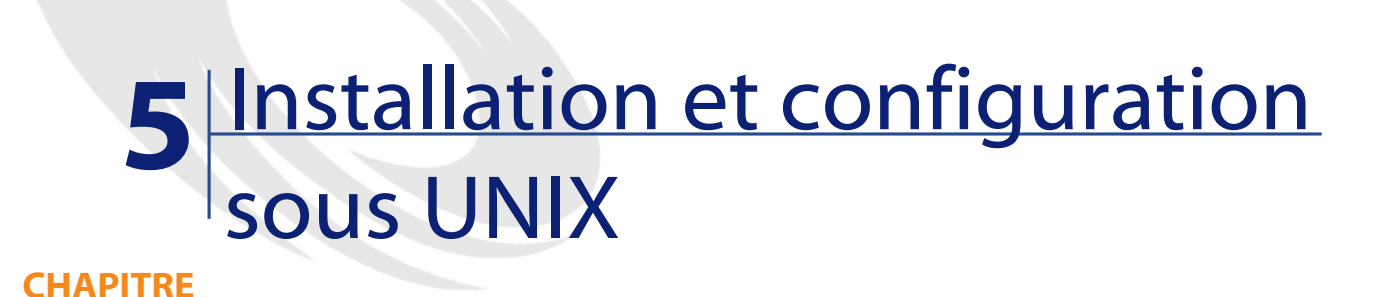

## <span id="page-44-0"></span>Avertissement :

<span id="page-44-1"></span>La version UNIX de AssetCenter s'adresse à des utilisateurs confirmés et rompus à l'utilisation de l'environnement UNIX. En conséquence, et par souci de simplification, seules les particularités de AssetCenter seront détaillées dans ce chapitre.

## **Installer AssetCenter**

Voici la procédure à suivre pour installer AssetCenter sous UNIX :

- 1 Identifiez le fichier **.tgz** sur le CD-ROM d'installation de AssetCenter.
- 2 Décompressez le fichier **.tgz** en lançant la ligne de commande suivante :

```
tar xzvf <Nom du tgz>
```
ou sur Solaris :

gzip -dc <Nom du tgz> | tar xvf -

## $\blacksquare$  Note:

Cette opération doit s'effectuer en étant placé dans un dossier spécifique d'installation, par exemple **/usr/local**.

3 Si vous utilisez un SGBD Oracle, déplacez le fichier **libslpmprodstab.so** dans le dossier des librairies Oracle.

Le fichier **libslpmprodstab.so** fait partie du fichier **.tgz** décompressé à l'étape précédente.

Dans notre exemple, il se trouve dans le dossier **/usr/local/AssetCenter/bin**.

4 Créez une variable d'environnement **AC\_HOME** et associez-lui le chemin d'accès au dossier d'installation de AssetCenter. Ce chemin est en général :

/usr/local/AssetCenter

- 5 Le chemin d'accès à la librairie dynamique **libaamapi42.so** (dossier **/usr/local/AssetCenter/bin**) doit figurer dans le chemin de recherche des librairies du système :
	- Solaris ou Linux : variable d'environnement LD\_LIBRARY\_PATH.
	- Linux : fichier de configuration de ld.so, également.
	- AIX : variable d'environnement LIBPATH.

Exemple pour les interpréteurs de commandes (shell) compatibles **SH** : exécutez ou placez les lignes suivantes dans un script à exécuter avant de lancer AssetCenter:

LD\_LIBRARY\_PATH=/usr/local/AssetCenter/bin export LD\_LIBRARY\_PATH

Sous Linux, le fichier de configuration de ld.so est en général **/etc/ld.so.conf**. Dans le fichier de configuration ld.so, ajoutez par exemple une ligne du type suivant :

/usr/local/AssetCenter/bin

6 Si vous utilisez DB2 comme SGBD de la base AssetCenter, Installez un compilateur C externe sur le serveur de base de données, aux côtés de DB2. Nous vous recommandons Gnu C Compiler versions 2.96 ou ultérieure, qui s'intègre facilement avec DB2.

## **Q** Astuce :

Ceci est dû au fait que les bases de données 4.2.0 exploitent des procédures stockées en langage SQL.

Cette exploitation n'est pas assurée par DB2.

Les process suivants sont installés :

- **amdbal**, **amimpl**, **amexpl**, **libaamapi42.so** (dans **/usr/local/AssetCenter/bin**). Ces process s'utilisent de la même manière que sous Windows. Pour en savoir plus, consultez les documentations qui décrivent leur utilisation.
- **amsrvl** (dans **/usr/local/AssetCenter/amsrv/bin**) :

Ce process s'utilise de manière spécifique à UNIX.

Pour connaître le fonctionnement de ce process, consultez ce chapitre, section **[Mettre en place AssetCenter Serveur](#page-46-1)**.

## Astuce :

<span id="page-46-1"></span><span id="page-46-0"></span>En exécutant les process ci-dessus avec l'option -h, vous obtiendrez la liste des options disponibles.

```
Exemple : amimpl -h
```
## **Mettre en place AssetCenter Serveur**

La connexion de AssetCenter Serveur à une base de données est déclenchée par une ligne de commande UNIX du type :

```
amsrvl -svc
-webadmin
-cnx:<nom de la connexion AssetCenter>
-login:<login pour se connecter à la base>
-password:<mot de passe associé au login>
-log:<chemin complet du fichier de compte-rendu d'activité>
&
```
#### Avec :

- -svc : exécute le process de la même manière qu'un service NT.
- -webadmin : démarre le serveur WEB de AssetCenter Serveur.

Pour plus d'informations sur l'utilité de cette option, consultez cette section, point **Configurer AssetCenter Serveur de manière graphique**.

• -cnx, -login, -password : n'utilisez pas ces options si vous suivez les indications données dans cette section au point **Masquer le mot de passe utilisé par AssetCenter Serveur pour se connecter à une base de données**.

Si vous renseignez l'option -login, le login spécifié doit disposer des droits d'administration.

• & : exécute le process en tâche de fond.

## **Masquer le mot de passe utilisé par AssetCenter Serveur pour se connecter à une base de données**

Pour ne pas avoir à exposer le mot de passe utilisé par AssetCenter Serveur lors de la connexion à une base de données :

- 1 Lancez AssetCenter Serveur en mode graphique sur un poste Windows.
- 2 Sélectionnez le menu **Fichier/ Se connecter**.
- 3 Sélectionnez l'option **Utiliser cette connexion en mode service**.
- 4 Cliquez sur **Ouvrir**.
- 5 Sélectionnez le menu **Fichier/ Se déconnecter**.
- 6 Quittez AssetCenter Serveur.
- 7 Copiez **amsrvcf.ini** du poste Windows (généralement localisé dans **C:\Program Files\Peregrine\AssetCenter\amsrv\bin**) vers le poste UNIX de AssetCenter Serveur (à l'endroit où se trouve déjà un fichier **amsrvcf.ini**, par exemple dans le dossier **/usr/local/AssetCenter/amsrv/bin**).

#### **Configurer AssetCenter Serveur de manière graphique**

Si vous souhaitez que l'administrateur accède de manière graphique à AssetCenter Serveur depuis une station qui dispose d'un navigateur Web (URL :http:<nom du serveur de AssetCenter Serveur>:82)) :

- 1 Ouvrez le fichier **amsrvcf.ini** (localisé dans un dossier du type **/usr/local/AssetCenter/amsrv/bin**).
- 2 Attribuez la valeur **1** au paramètre **WebAdmin**.
- 3 Modifiez la valeur du paramètre **WebPort** si vous souhaitez utiliser un port différent de **82**.
- 4 Ajoutez l'option -webadmin à la commande qui déclenche AssetCenter Serveur.

#### Installation

Ainsi, l'exécution de la ligne de commande :

- 1 Lance AssetCenter Serveur.
- 2 Connecte AssetCenter Serveur à la base de données.
- <span id="page-48-0"></span>3 Active l'accès Web à AssetCenter Serveur.

## **Se connecter aux bases de données AssetCenter**

AssetCenter stocke la déclaration des connexions aux base de données dans le fichier **amdb.ini** .

Pour que ces connexions soient accessibles depuis les postes UNIX :

- 1 Lancez AssetCenter en mode graphique sur un poste Windows.
- 2 Sélectionnez le menu **Fichier/ Edition des connexions**.
- 3 Créez les connexions.
- 4 Fermez la fenêtre (cliquez sur **Fermer**).
- 5 Copiez **amdb.ini** (localisé dans le dossier d'installation de Windows) vers le dossier **home** des postes UNIX sur lesquels sont lancées des applications AssetCenter.

## **6** Optimiser les performances **CHAPITRE**

## <span id="page-50-0"></span>**Principes généraux**

Les performances du logiciel AssetCenter dépendent de plusieurs facteurs :

- Performances du SGBD lui-même
- Paramétrage du SGBD.

Cette tâche est importante mais délicate, et demande de réelles compétences d'administration de bases de données. Il n'est pas rare de multiplier par 2 les performances du logiciel AssetCenter grâce à un bon paramétrage du SGBD. Il convient, en particulier, de prêter une grande attention à la mémoire vive allouée au serveur de la base de données.

- Possibilités intrinsèques du SGBD (compte tenu de la manière dont AssetCenter interagit avec le SGBD) et de son middleware (support de fonctionnalités avancées telles le rapatriement d'un ensemble de lignes en un seul paquet réseau)
- Vitesse du processeur
- Performances matérielles du serveur : mémoire vive, sous-système disque (disque, cartes contrôleur, gestion de ceux-ci par le système, nombre de processeurs, etc.), utilisation de disques différents pour le stockage des tables et celui des index

- Performances matérielles du client : mémoire vive, vitesse d'affichage graphique (nous recommandons d'utiliser une carte d'accélération graphique ainsi que de doubler la mémoire vive minimale requise).
- Débit et temps de latence du réseau (pour augmenter les temps de réponse, augmentez le débit et diminuez le temps de latence)
- Nombre d'enregistrements stockés dans votre base de données

## **Régler les performances en réseau à bas débits, à haut débit chargé ou réseau étendu (WAN).**

Pour en savoir plus sur ce sujet, veuillez consulter le manuel intitulé **Administration**, chapitre **Optimisation de AssetCenter en réseau WAN**.

## **Verrouillage des enregistrements de la base AssetCenter par des applications externes**

Certains outils externes verrouillent les enregistrements, même en consultation.

Ceci peut affecter les performances du logiciel AssetCenter. Nous vous recommandons d'éviter le verrouillage des enregistrements.

Avec Sybase SQL Server et Microsoft SQL Server, par exemple, préférez l'accès en **dirty read**.

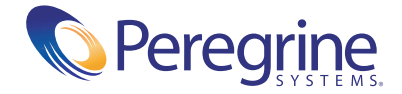